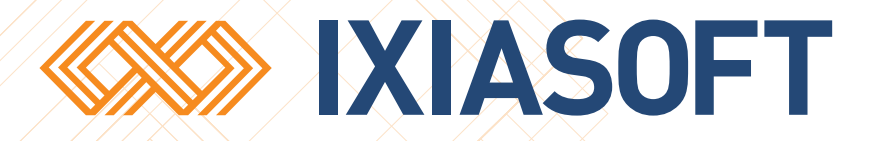

# **DITA CMS Web User Guide**

[WWW.IXIASOFT.COM](http://www.ixiasoft.com) / DITA CMS Web v 4.5 / Copyright 2017 IXIASOFT Technologies. All rights reserved. Last revised: October 26, 2017

# Table of contents

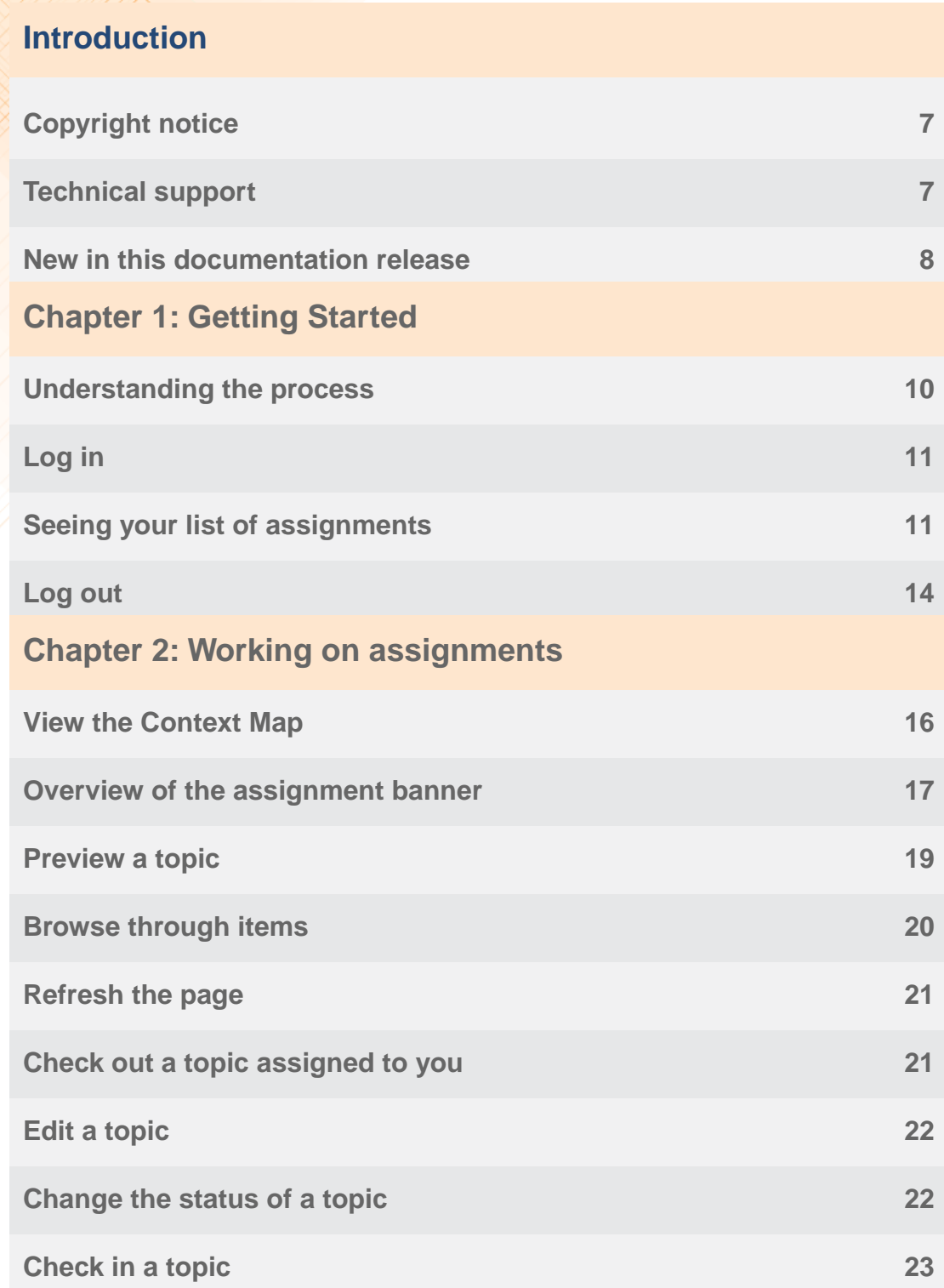

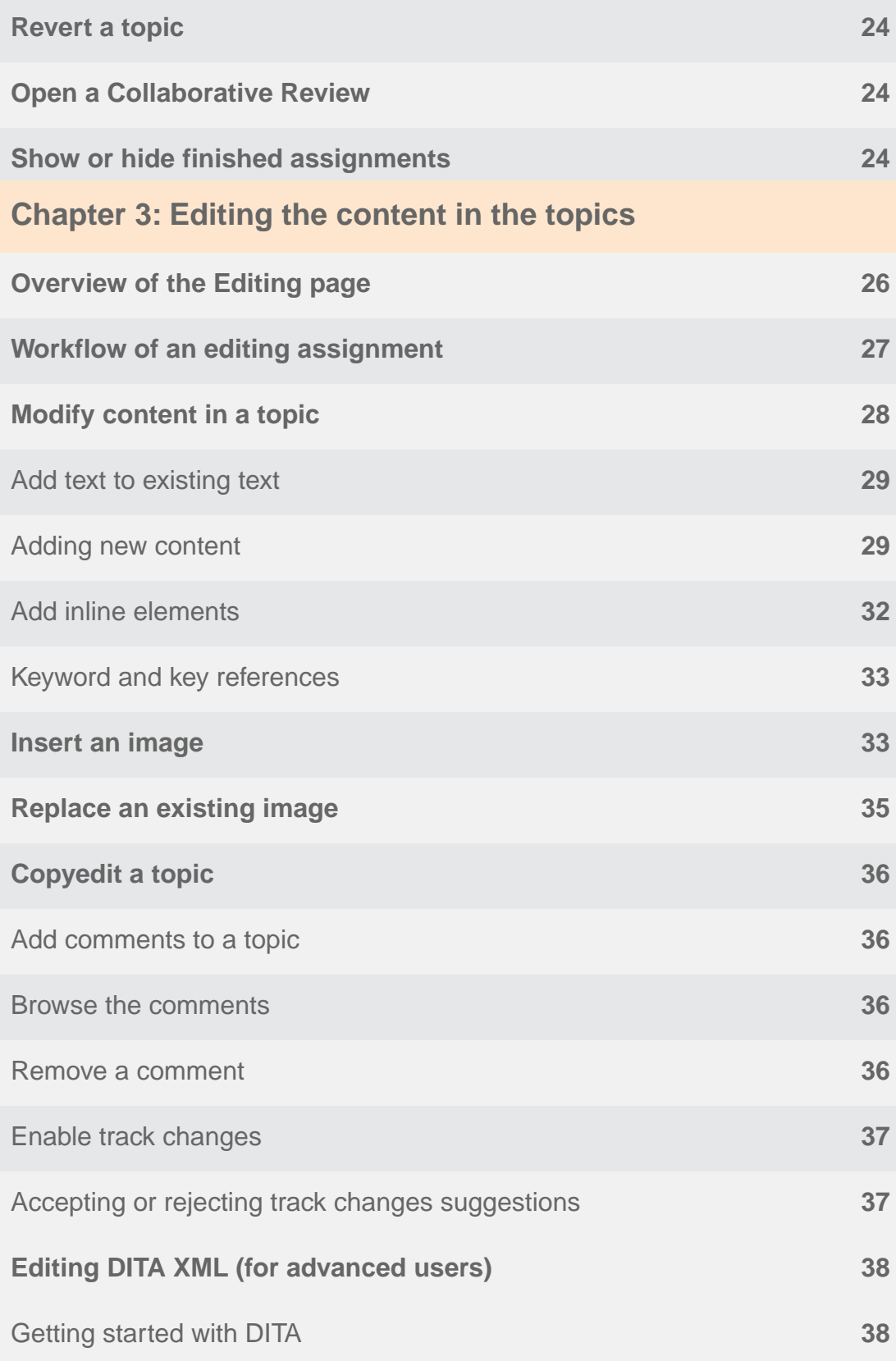

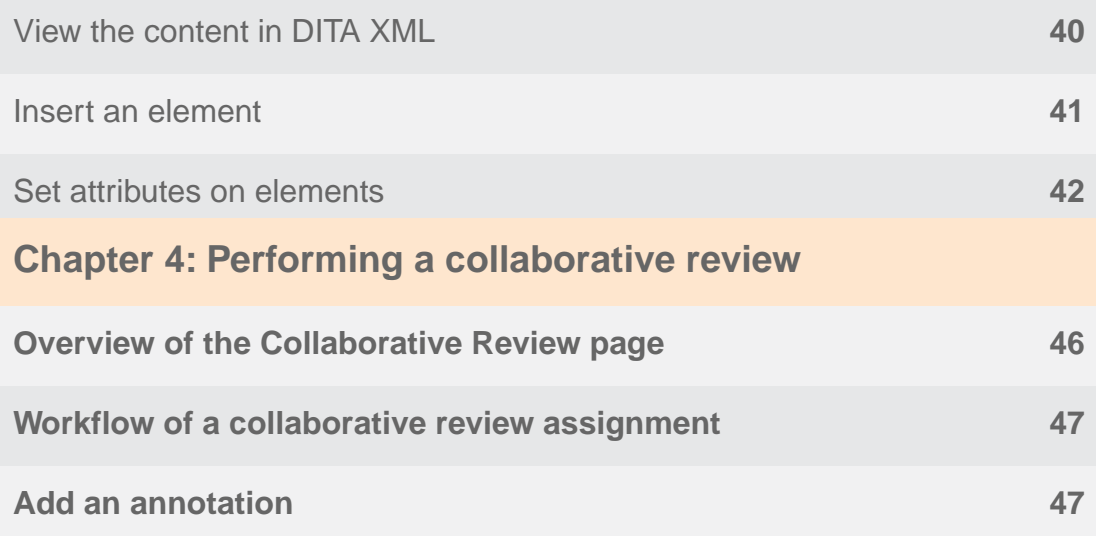

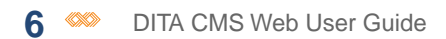

# <span id="page-6-0"></span>**Introduction**

DITA CMS Web provides a web-based interface for content contributors, subject matter experts, editors, and reviewers to work on content assignments.

For example, subject matter experts and editors can contribute or edit content without needing to understand DITA or how to use DITA CMS, and editors and reviewers can simultaneously proofread content.

### **What is DITA?**

DITA is an XML-based OASIS open standard used by technical writers to write structured content that can be effectively reused, localized, and maintained.

DITA CMS is a documentation solution that combines the mechanics of an extensible environment, a powerful component Content Management System (CCMS), and the elegant modularity of DITA.

If you are interested in finding out more about DITA CMS, please see documentation available on the DITA CMS web site:

#### <span id="page-6-1"></span>**<http://www.ixiasoft.com/en/products/dita-cms/documentation>**

### Copyright notice

©2017 IXIASOFT Technologies Inc. All rights reserved. Except as otherwise expressly permitted by IXIASOFT Technologies Inc., this publication, or parts thereof, may not be reproduced or distributed in any form, by any method, for any purpose.

<span id="page-6-2"></span>This publication and the information contained herein are made available by IXIASOFT Technologies Inc. "as is." IXIASOFT Technologies Inc. disclaims all warranties, either express or implied, including but not limited to any implied warranties of merchantability or fitness for a particular purpose regarding these materials.

### Technical support

IXIASOFT customer support staff are available to answer your questions. We welcome your comments.

You can reach us at:

**IXIASOFT** 825, Querbes Suite 200 Montreal, Quebec H2V 3X1

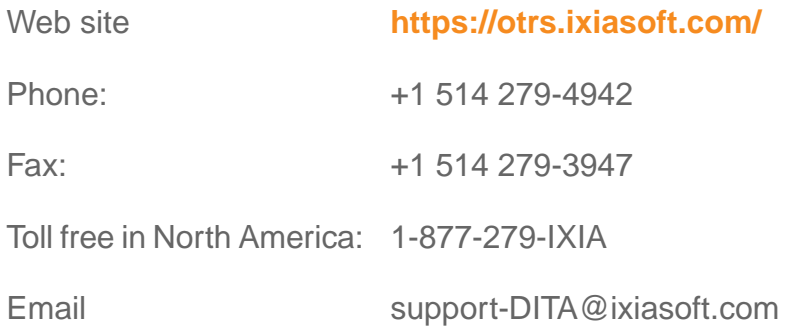

### <span id="page-7-0"></span>New in this documentation release

#### **Release DITA CMS 4.5**

A Collaboration Review page has been added to allow multiple reviewers to simultaneously annotate the content of a map. For more information, see **[Performing a collaborative review](#page-44-0)** on page 45.

#### **Build 4.4.27**

• A Map view page has been added to DITA CMS Web to allow you to open a Context Map to view its table of contents and view the location of your assignments in relation to the rest of the document. For more information, see **[View the Context Map](#page-15-0)** on page 16.

#### **Build 4.3.31**

• This is a brand new document intended for writers and information architects who are using DITA CMS Web as a means for subject matter experts or editors to provide content or make changes in documents.

# <span id="page-8-0"></span>**Getting Started**

#### **Topics:**

- **[Understanding the process](#page-9-0)**
- **[Log in](#page-10-0)**
- **[Seeing your list of](#page-10-1) [assignments](#page-10-1)**
- **[Log out](#page-13-0)**

DITA CMS Web allows you to easily update, modify, and review DITA content without being a DITA expert.

### <span id="page-9-0"></span>Understanding the process

During the process of creating a document, the content goes through several stages and each stage requires input from people performing different roles.

The process begins with someone such as a technical writer or an information architect creating the basic content objects required for a project in DITA CMS. The content objects are separated into different types: topics, maps, images, and resources.

What are these objects?

- **Topics**: A topic contains a single subject. It is a file that contains the content (such as conceptual information, instructions, or reference data) and can also contain references to other objects such as images or resources.
- **Maps**: A map acts as container for a collection of related topics. It is a file that contains references to all the topics that are included in the document. It can be considered like the table of contents for a document.
- **Images**: An image object is not only the image itself such as a screenshot or drawing, but also contains other information such as keywords or descriptive text. It may also be a container for multiple images in different resolutions and formats for use with different types of output.
- **Resources**: A resource is a file of non-DITA material (such as a PDF file, legacy documentation, etc.) which is associated to a content object, but is not editable.

Often it is a technical writer who produces the first drafts of the content. However, when someone such as a subject matter expert is required to contribute content to the project or revise existing content, the technical writer (or information architect) can assign the topic to that person so it can be worked on using DITA CMS Web. The Editing page in DITA CMS Web camouflages the complexity of DITA and allows the person to work on the content in a simplified, user-friendly environment.

Once a draft of the content is almost finished, it is usually sent to people such as a proofreader or the subject matter expert to verify it for any outstanding mistakes. These reviewers do not usually edit the source content directly, but instead provide feedback in the form of annotations on a copy of the draft.The Collaborative Review page in DITA CMS Web allows multiple reviewers to simultaneously annotate the content of the assigned map and see the annotations added by the other assigned reviewers as well.

## <span id="page-10-0"></span>Log in

DITA CMS Web is accessed from a web browser.

The following are supported:

- On Windows<sup>®</sup>:
	- Microsoft® Internet Explorer<sup>®</sup> 11
	- Last 3 major versions of Microsoft® Edge™
	- Last 3 major versions of Mozilla $^{\circ}$  Firefox $^{\circ}$
	- Last 3 major versions of Google Chrome™
- On Linux<sup>®</sup>:
	- Last 3 major versions of Mozilla $^{\circ}$  Firefox $^{\circ}$
	- Last 3 major versions of Google Chrome™
- $\bullet$  On Mac $^\circ$ :
	- Apple $^\circ$  Safari $^\circ$  10.0.1 and up
	- Last 3 major versions of Mozilla $^{\circ}$  Firefox $^{\circ}$
	- Last 3 major versions of Google Chrome™

#### To log in:

#### **1. Enter the URL of the DITA CMS Web in a browser. For example:**

http://server\_name/ditacms

**Note:** The URL will be provided by your system administrator.

#### <span id="page-10-1"></span>**2. Enter your username and password and click LOG IN.**

**Note:** Some deployments require the domain name in the username (for example, acme/user1). Contact your administrator if you have trouble logging in.

### Seeing your list of assignments

When you first open DITA CMS Web, you are presented with the Assignments page containing a list of all the work that has been assigned to you.

From this page you can see what is ready for you to work on, what you have in progress, what are the due dates set for the work, and so on.

The assignments are grouped on the page by map title. A map is a file that contains references to all the topics that are included in a particular document. It can be considered like the table of contents for the document.

When you are assigned a topic, the assignment includes a map referred to as a Context Map. A Context Map is a map that not only provides the user with context for the topic so they understand how the content fits in to the document as a whole, but it also provides the source from which to resolve any keys contained in the topic.

The following describes the different areas of the Assignments page:

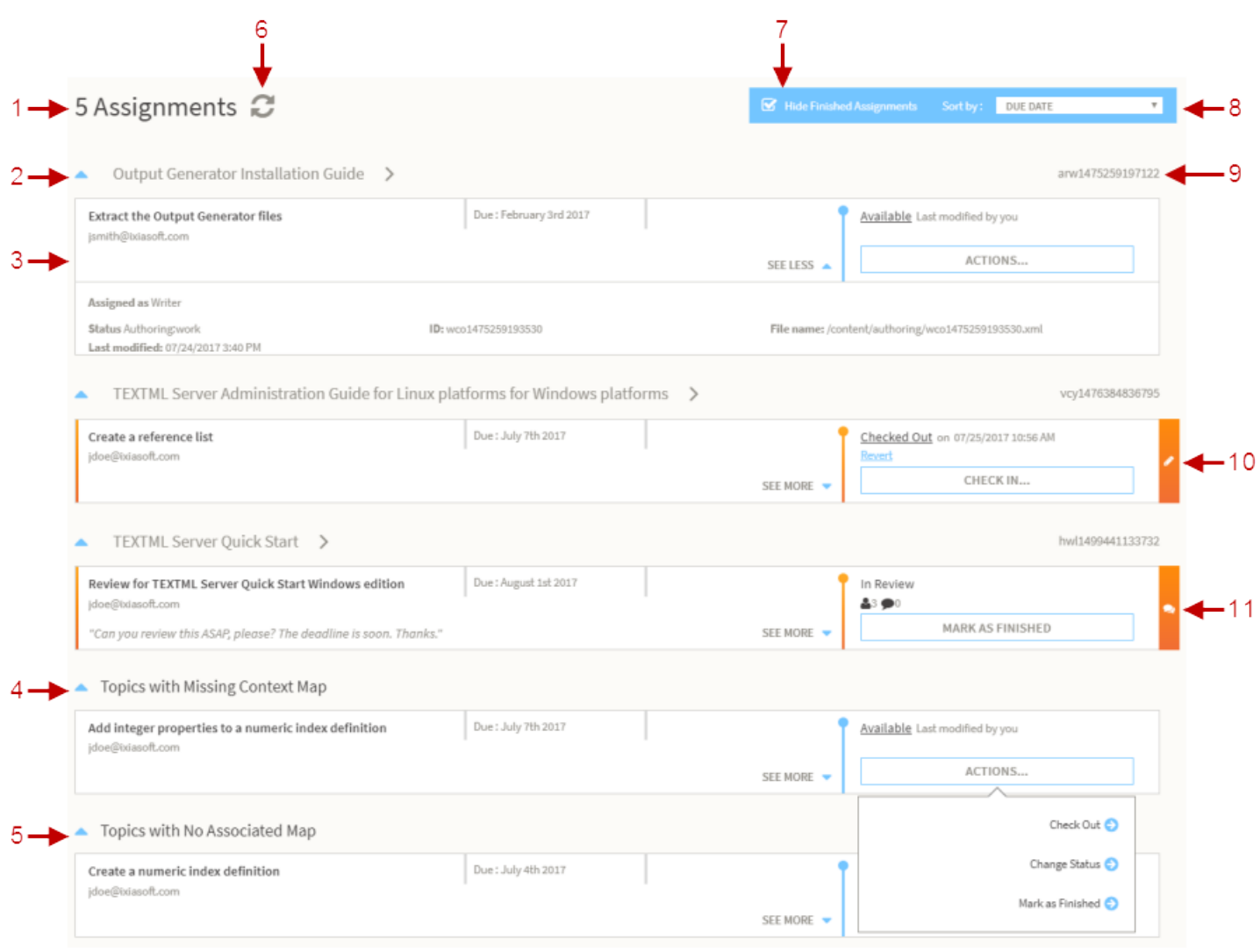

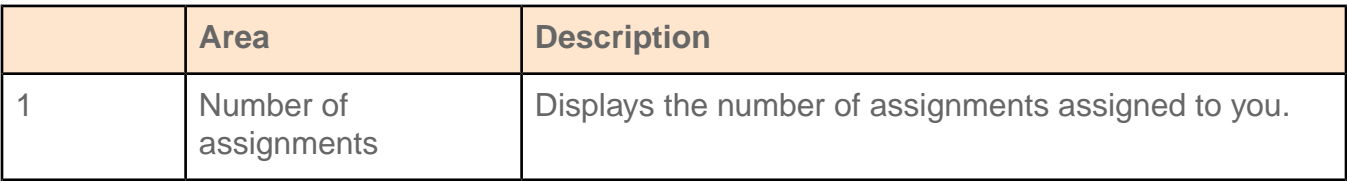

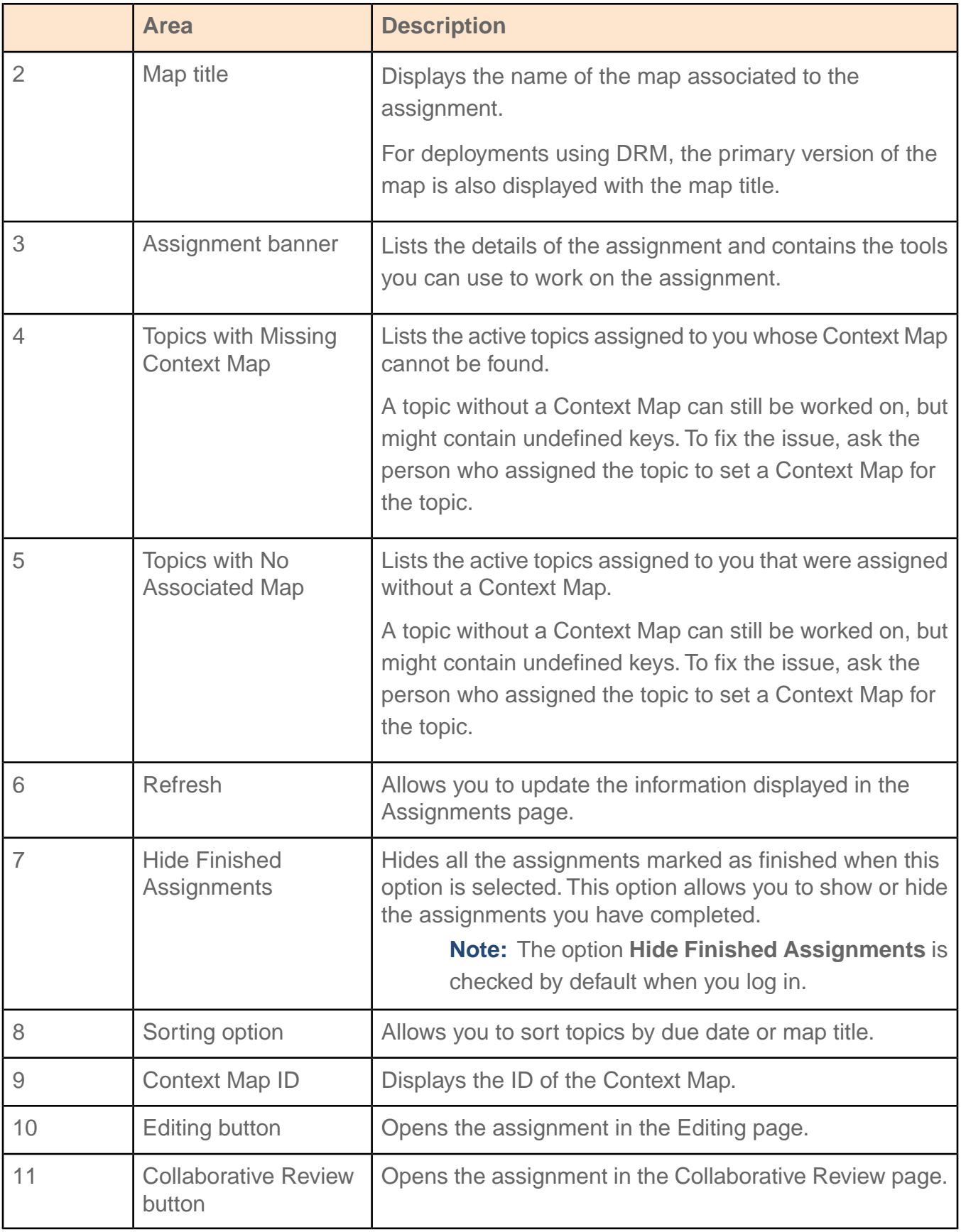

### <span id="page-13-0"></span>Log out

When you log out of DITA CMS Web, your changes will be saved before the topics are closed.

To log out:

**Click LOG OUT.**

# <span id="page-14-0"></span>**Working on assignments**

#### **Topics:**

- **[View the Context Map](#page-15-0)**
- **[Overview of the assignment](#page-16-0) [banner](#page-16-0)**
- **[Preview a topic](#page-18-0)**
- **[Browse through items](#page-19-0)**
- **[Refresh the page](#page-20-0)**
- **[Check out a topic assigned](#page-20-1) [to you](#page-20-1)**
- **[Edit a topic](#page-21-0)**
- **[Change the status of a topic](#page-21-1)**
- **[Check in a topic](#page-22-0)**
- **[Revert a topic](#page-23-0)**
- **[Open a Collaborative](#page-23-1) [Review](#page-23-1)**
- **[Show or hide finished](#page-23-2) [assignments](#page-23-2)**

The Assignments page shows a list of what is ready for you to work on, what you have in progress, what are the due dates set for the work, and so on.

### <span id="page-15-0"></span>View the Context Map

The Map View page allows you to see the contents of the Context Map.

The Map View page is displayed when you click the arrow beside a Context Map title from the Assignments page. It displays the topics in the Context Map as a table of contents. Topics assigned to you are identified by the assignment banner as shown in the following figure.

From the Map View page, you can:

- Scroll through the topics in the Context Map.
- Open any topic in the Preview page by clicking on its title.
- Work on your assignments by using the operations available on the assignment banner.

#### < Output Generator Installation Guide &

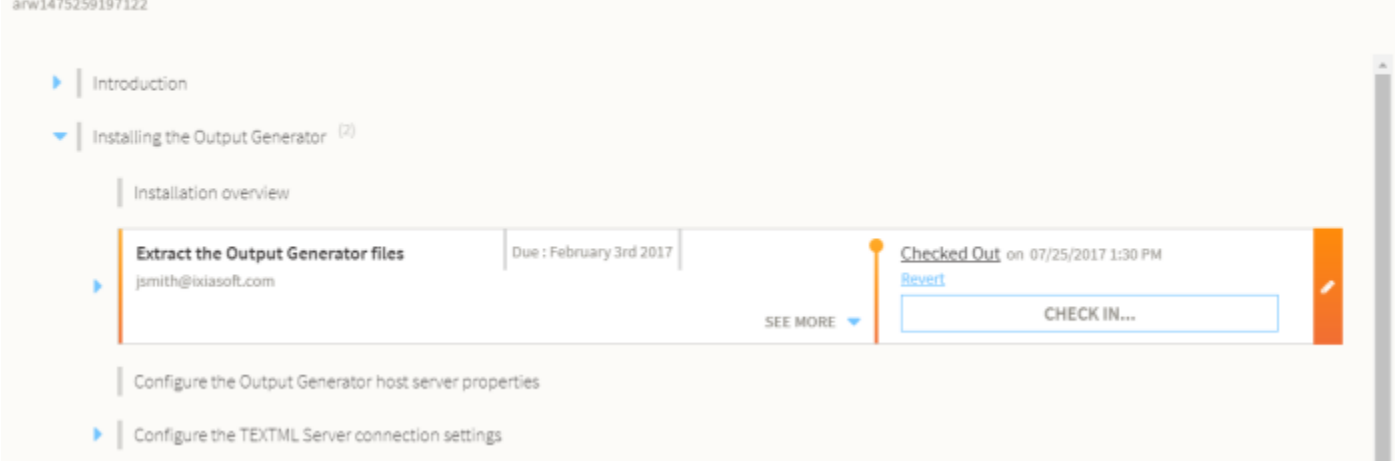

#### **Figure 1: Example of the Map View page**

To open the Context Map:

- **1. On the Assignments page, click the arrow beside a Context Map title.**
- 2. Click the arrow heads to show  $\blacktriangleright$  or hide  $\blacktriangleright$  the levels in the hierarchy.
- **3. Click the close arrow to return to the Assignment page.**

### <span id="page-16-0"></span>Overview of the assignment banner

The assignment banner identifies items that have been assigned to you.

From the banner you can see information about the assignment such as the due date and the operations available to you for that assignment, as shown in the following figure. It serves as the access point for your assignment.

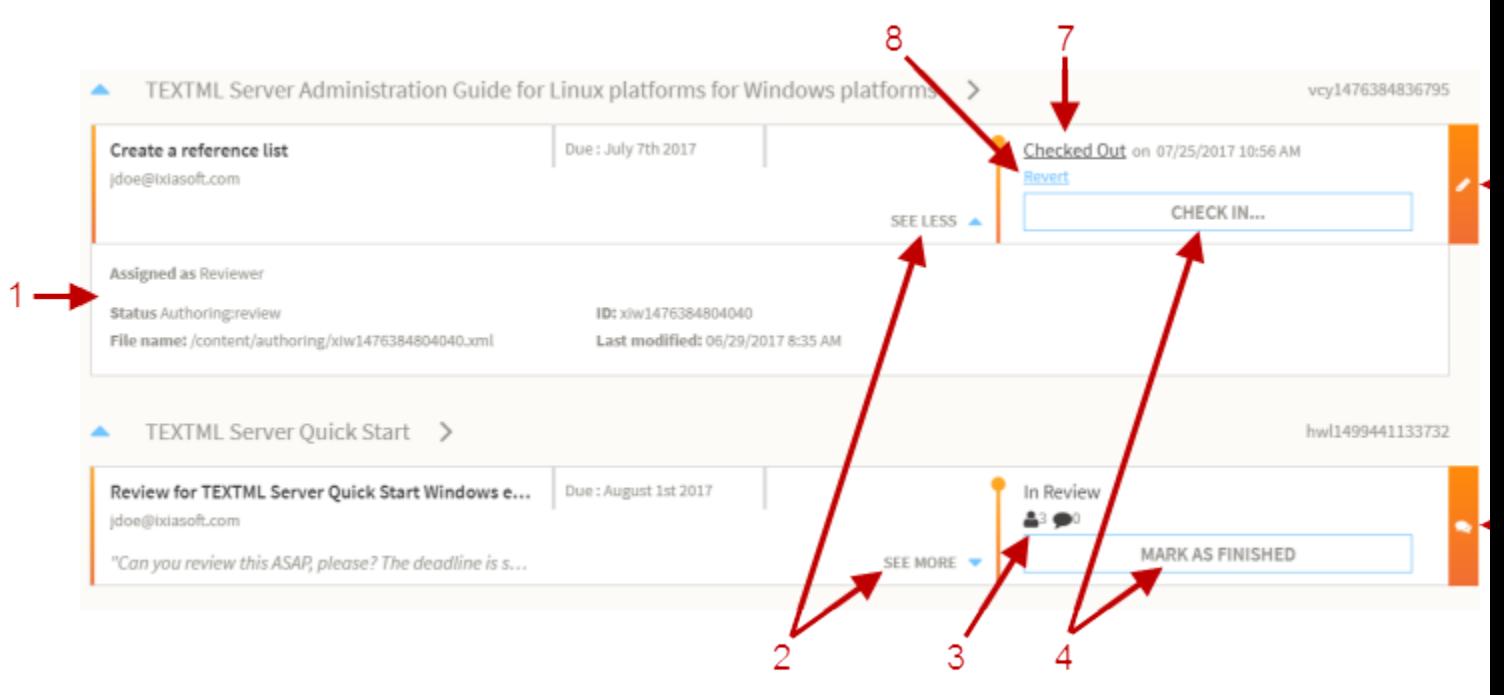

#### **Figure 2: Example of the assignment banner**

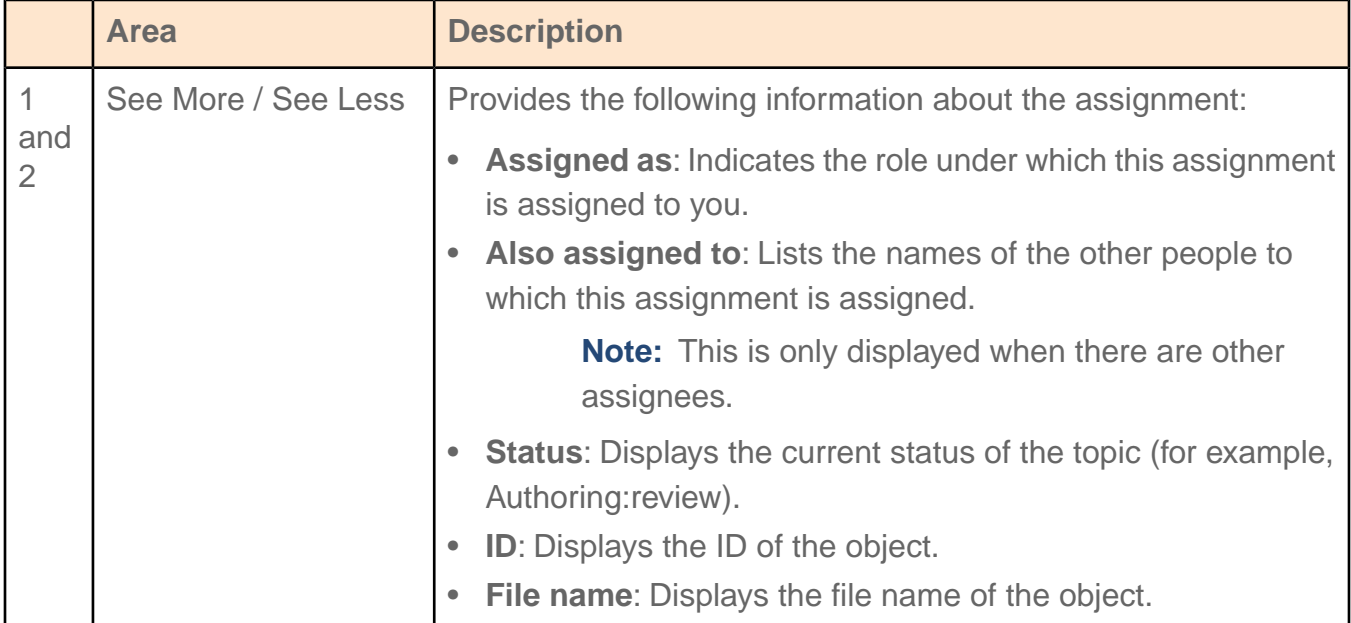

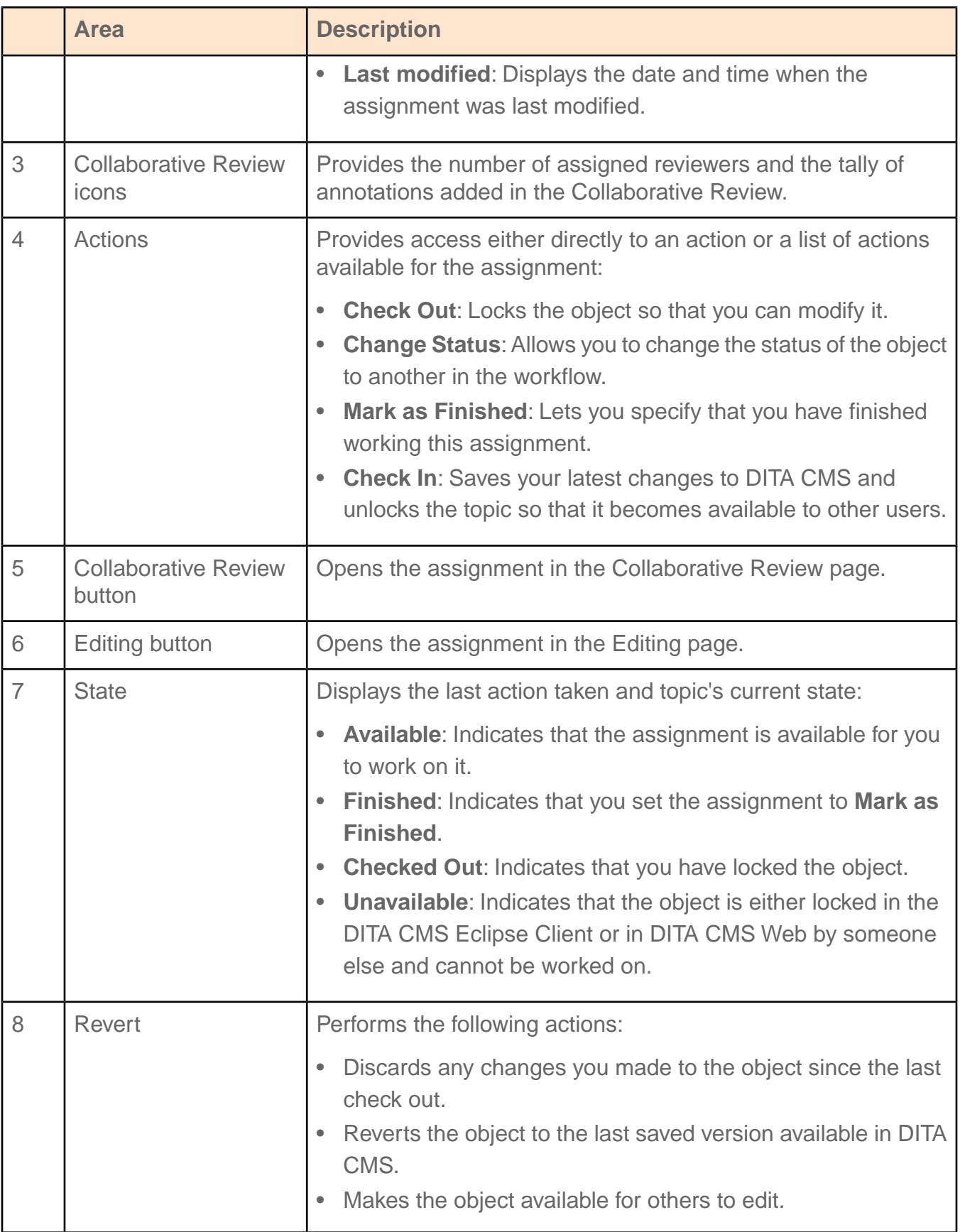

#### Colors in the Assignments panel indicate the state of the assignment. For example:

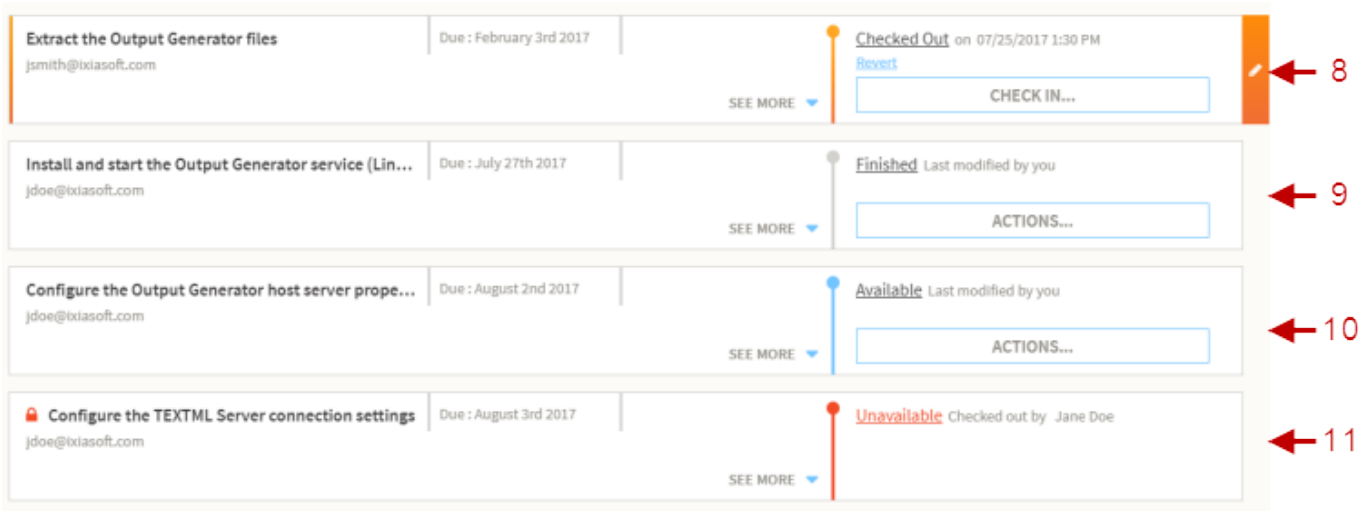

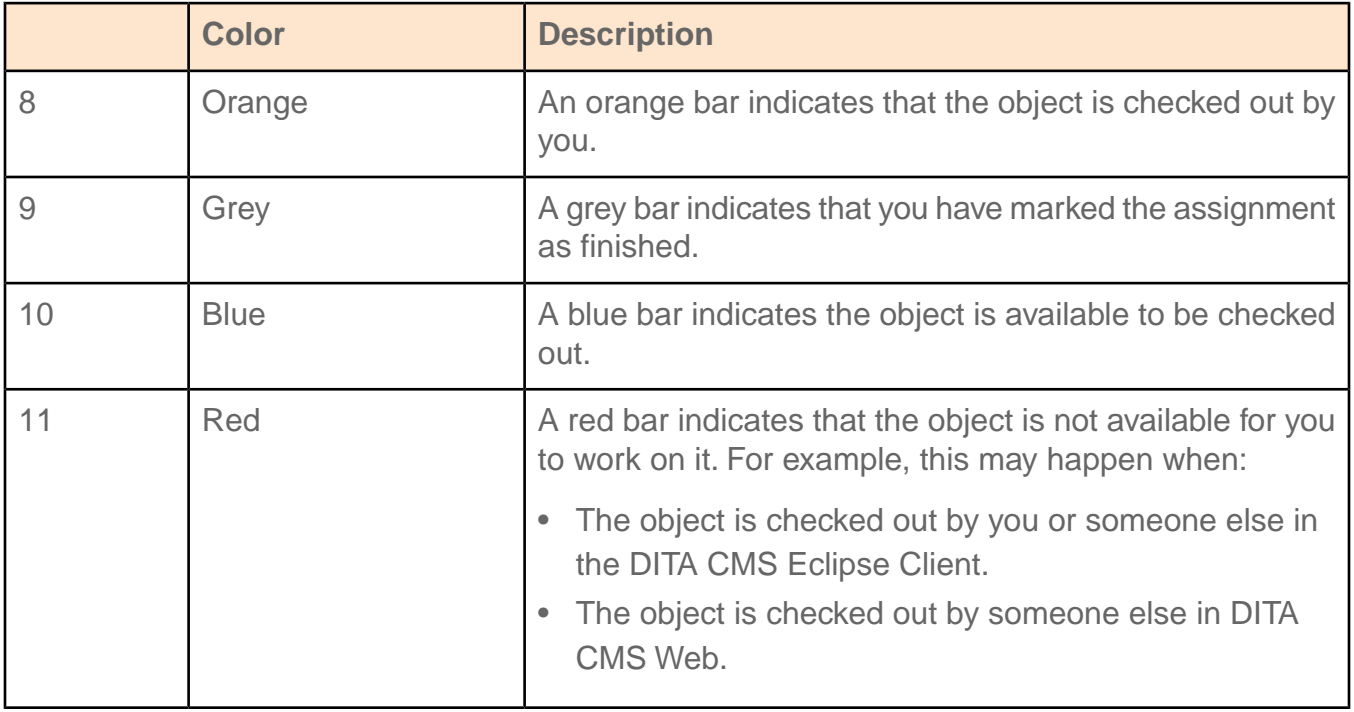

### <span id="page-18-0"></span>Preview a topic

The Preview page allows you to see the content of a topic, but not edit it.

The Preview page is displayed when you click a topic title. A pop-up window appears displaying the content of the topic.

**Note:** You cannot modify the topic in this page.

The following describes the different areas of the Preview page.

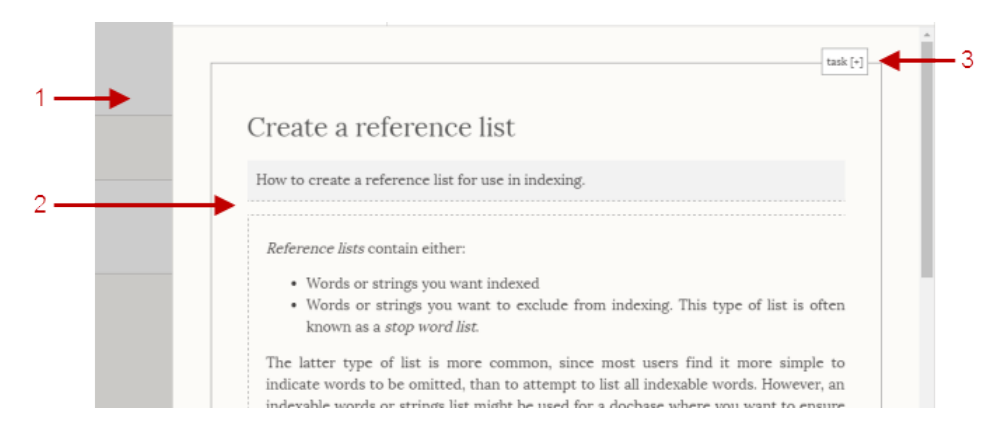

#### **Figure 3: Example of the Preview page**

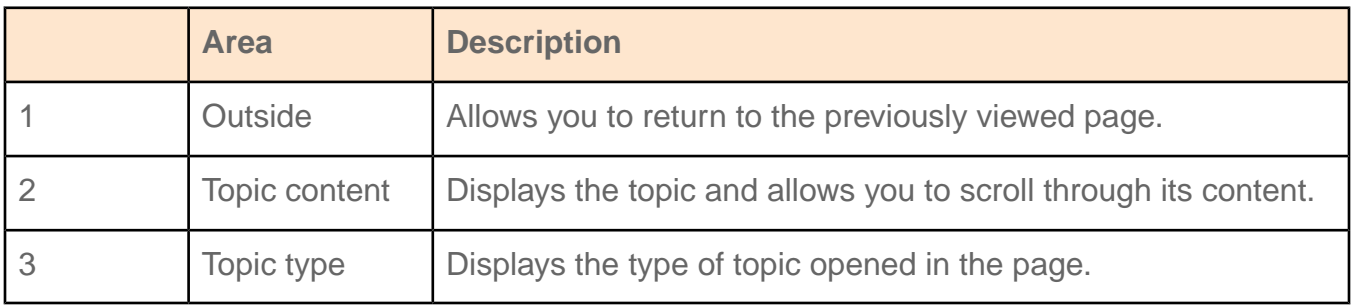

To preview a topic:

- **1. Click the title of a topic from any page.**
- <span id="page-19-0"></span>**2. Click in the outside area to return to the previous page.**

### Browse through items

The **Previous** and **Next** buttons switch to display from one item to another.

The navigation is cyclic, which means that when you reach the last item, clicking **Next** will jump back to the first, and vice versa.

To browse:

**Click Previous or Next buttons <b>PREVIOUS** NEXT

### <span id="page-20-0"></span>Refresh the page

The contents of a page can be manually refreshed to see if changes to the assignments have been made in DITA CMS.

To refresh the page:

### **Click the Refresh button .**

### <span id="page-20-1"></span>Check out a topic assigned to you

Before you can edit a topic, you must retrieve it from DITA CMS.

When you click **Check Out**, the topic is obtained from DITA CMS, locked by you, and made unavailable so others cannot edit it from either DITA CMS Web or DITA CMS.

To check out a topic:

#### **1. Do one of the following:**

• Click **Check Out** from the assignment banner.

**Note:** This option appears if you are viewing the topic for the first time or if the topic was last modified by someone else.

• Click **Actions** and then click **Check Out** from the drop-down list.

For example:

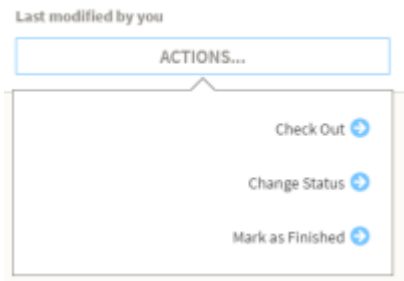

**Note:** This option appears if the topic was last modified by you.

The color bar of the assignment turns orange indicating that the topic is checked out by you.

### **2.** Click the Edit button **the topic in the Editing page.**

The topic opens in the Editing page.

#### **Related Links**

[Modify content in a topic](#page-27-0) on page 28

### <span id="page-21-0"></span>Edit a topic

Once you check out a topic, you can open it in the Editing page where it can be modified or annotated.

To open a topic in the Editing page:

- **1. Check out the topic.**
- **2.** Click the Edit button to open the topic in the Editing page.

#### **Related Links**

<span id="page-21-1"></span>[Modify content in a topic](#page-27-0) on page 28

### Change the status of a topic

Changing the status of the topic will move it to a next state in the workflow.

You can change the status of a topic assigned to you. The available statuses depend on your assigned role and on the workflow of your company. If you were the last to modify the topic and the topic is checked in, you can change the status without checking out the topic first. If the topic is checked out already by you, you can change the status when you check in the topic.

To change the status of a topic:

#### **1. Click Actions.**

This option only appears if the topic was last modified by you.

#### **2. Click Change Status.**

A dialog window consisting of a comment section and a drop-down list of available statuses is displayed. For example:

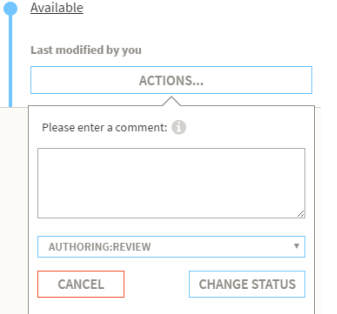

- **3. Enter a comment explaining the change, if desired.**
- **4. In the list, click the status you require.**
- **5. Click Change Status.**

### <span id="page-22-0"></span>Check in a topic

Once you have finished working in a topic, you must save it back to DITA CMS.

When you check in a topic, the topic is unlocked and all your changes are saved to the server and DITA CMS. The topic is then available to other users. While you are checking in a topic, you can also choose to change its status to the following one in the workflow or mark it as finished.

To check in a topic:

#### **1. Click Check In in the assignment banner.**

The Check In window expands. For example:

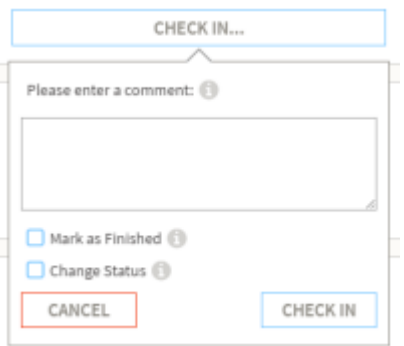

- **2. Enter a comment if necessary.**
- **3. If you are finished working on the topic, select the Mark as Finished checkbox.**
- **4. If you need to change the status of the topic, select the Change Status checkbox and click the status you want from the list.**

**Note:** The available statuses depend on the assigned role and on the workflow of your company. For example, users with the role of **Writer** could be allowed to change the status of their topics from "**Authoring:work**" to "**Authoring:review**" or "**Authoring:contribute**".

#### **5. Click Check In.**

Any changes made to the topic are saved and the topic is now available for others.The color bar of the topic changes to blue indicating the topic is available for others or grey if the topic is marked as finished.

### <span id="page-23-0"></span>Revert a topic

Revert is used to discard the changes you made since the last time you checked out the topic.

The revert function is available when the topic has been checked out. When you click Revert, the topic returns to the last revision checked in to the server, your changes are discarded, and the lock is removed.

To revert changes made to a topic:

- **1. Find the topic that you want to revert.**
- **2. On the assignment banner, click Revert.**
- <span id="page-23-1"></span>**3. Click Revert to confirm.**

### Open a Collaborative Review

You can begin working on a Collaborative Review by opening it in the Collaborative Review page.

To open a Collaborative Review:

<span id="page-23-2"></span>**From the assignment banner, click .**

### Show or hide finished assignments

You can hide all finished assignments from your list so your Assignments page is less cluttered.

To hide finished assignments:

#### **On the Assignments page, select the Hide Finished Assignments checkbox.**

For example:

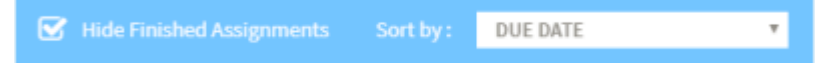

When you select **Hide Finished Assignments**, the area is displayed in blue.

All topics marked as finished are hidden from your assignments list.

**Note:** Clear the **Hide Finished Topics** checkbox to view all your assignments.

# <span id="page-24-0"></span>**Editing the content in the topics**

#### **Topics:**

- **[Overview of the Editing](#page-25-0) [page](#page-25-0)**
- **[Workflow of an editing](#page-26-0) [assignment](#page-26-0)**
- **[Modify content in a topic](#page-27-0)**
- **[Insert an image](#page-32-1)**
- **[Replace an existing image](#page-34-0)**
- **[Copyedit a topic](#page-35-0)**
- **[Editing DITA XML \(for](#page-37-0) [advanced users\)](#page-37-0)**

The Editing page provides the tools you need to add or change content in the topics assigned to you.

### <span id="page-25-0"></span>Overview of the Editing page

The Editing page allows you to modify the topic.

The Editing page is available only when a topic is in the checked out status. In this page the topic opens in a web editor, which provides the tools you need to modify or copyedit a topic.

The following describes the different areas of the Editing page:

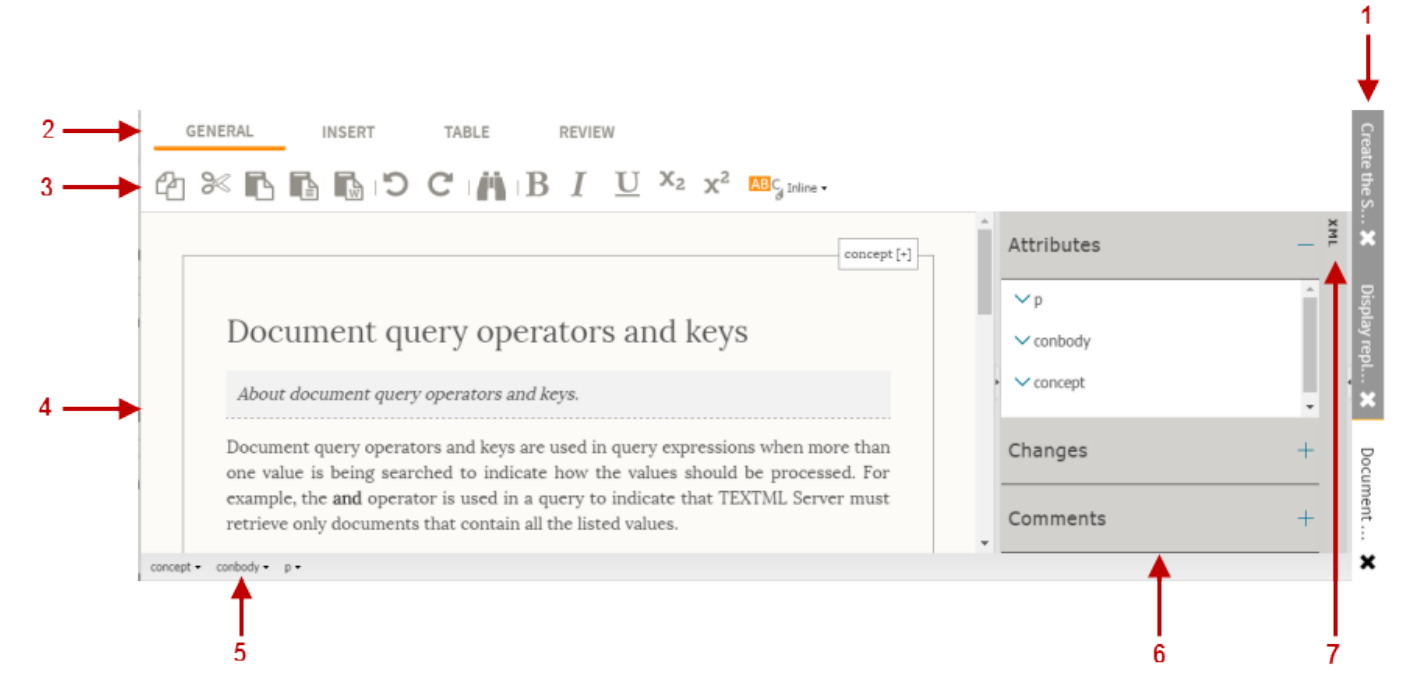

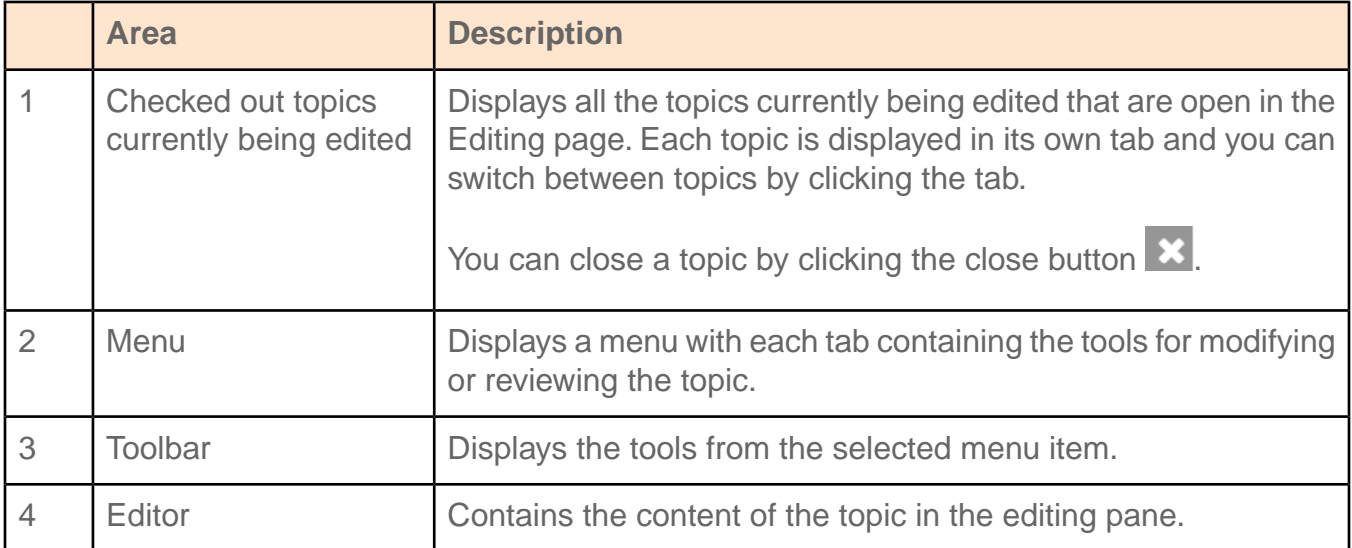

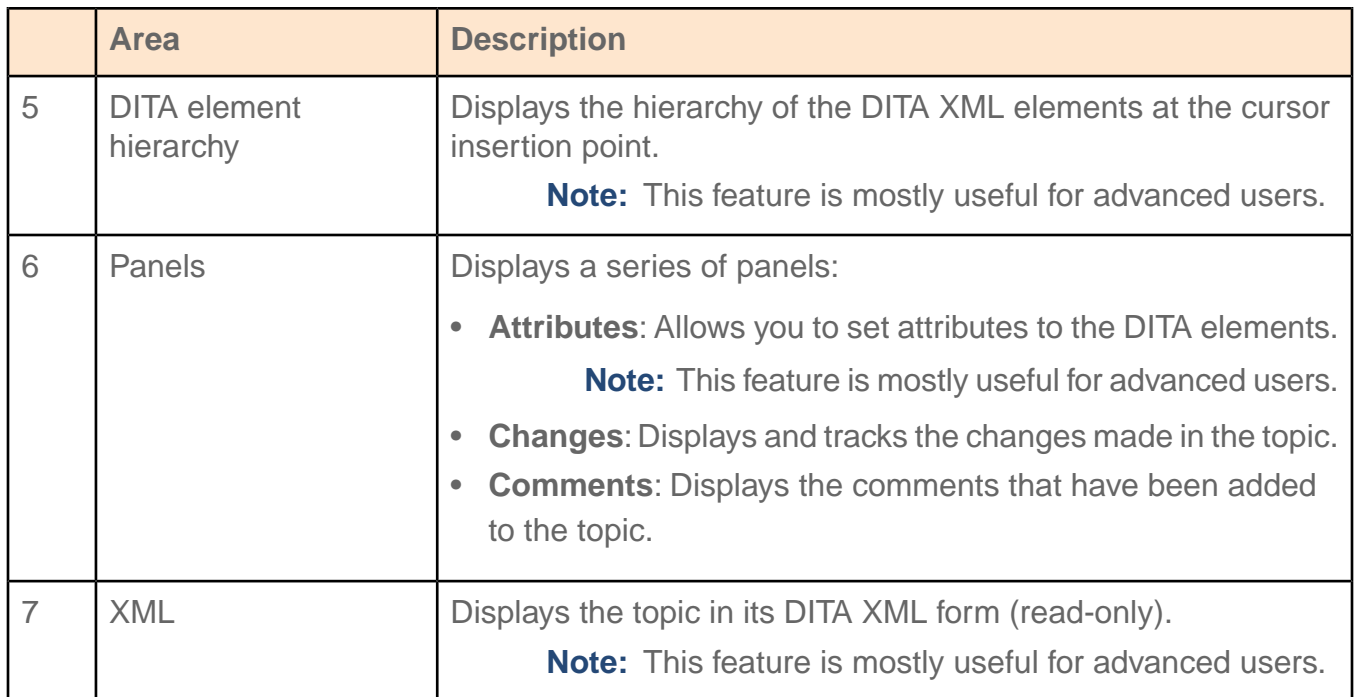

#### **Related Links**

<span id="page-26-0"></span>[Modify content in a topic](#page-27-0) on page 28

### Workflow of an editing assignment

The workflow for an editing assignment is a formalized cycle that ensures that content development stays aligned and on track as topics are passed back and forth between the contributors, writers, and subject matter experts.

Consider an example where a topic is assigned to you to for editing. The assignment is listed on the Assignments page. To start working on the topic, you first check out and open the topic in the Editing page.

The topic opens in the Editing page, where you review the topic by commenting or making changes to the topic. Once you have completed editing the topic you check it in to unlock the topic and make it available for other users. Changes made to the topic are saved automatically, but are only available to others once you check it in.

Optionally, during the check in, you can move the topic to the next state in the workflow by changing the status or marking it as finished.

At anytime during the edit you can discard the changes made to the topic by using the revert function. This action will do the following:

• Discard any changes made to the topic.

- Revert the topic to the last saved version available on the server.
- Unlock the topic and make it available for other users.

The following diagram shows a typical workflow of an editing assignment:

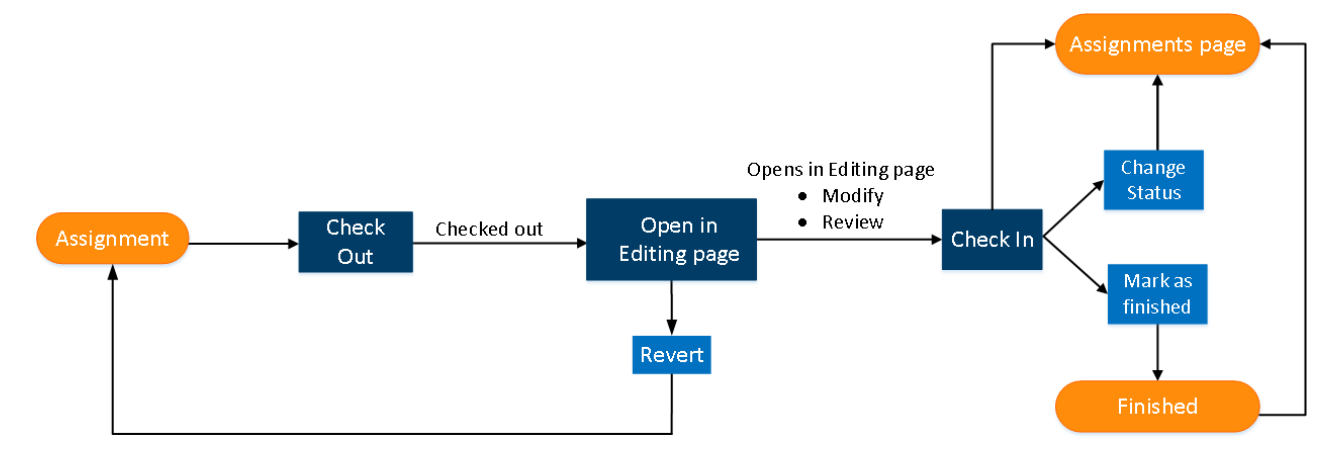

### <span id="page-27-0"></span>Modify content in a topic

The Editing page contains a simplified, web-based editor for modifying the content.

The content is written in DITA, which is an XML-based open standard used by technical writers. The Editing page hides the markup, but you will still need to work with the elements (and perhaps some attributes) to modify the content. For more information on working with DITA, see **[Getting](#page-37-1) [started with DITA](#page-37-1)** on page 38.

The Editing page contains a number of features that are intended for a range of users, from those who have little to no knowledge of markup languages to those who are familiar with HTML, XML, or even DITA. For users who are not at ease with elements, the Editing page contains tools for the commonly-used elements to make it easier to modify the content.

To modify a topic:

- **1. Check out and open the topic.**
- **2. Modify the content using the tools in the Editing page.**
- **3. When you are done with your changes, click Check In to save your changes back to the server.**

**Note:** The topic is also automatically saved locally when you switch to another topic or when you switch to the Assignments page.

#### **Related Links**

[Check out a topic assigned to you](#page-20-1) on page 21 [Edit a topic](#page-21-0) on page 22

[Overview of the Editing page](#page-25-0) on page 26

### <span id="page-28-0"></span>Add text to existing text

To add text to existing text:

- **1. Place your cursor in the text at the location where you want to make changes.**
- **2. Type the new text.**

Changes made to a topic are automatically saved every minute.

### <span id="page-28-1"></span>Adding new content

You can add content such as paragraphs, ordered and unordered lists, and tables to topics by using the available tools or inserting the required elements.

The elements used for these common blocks of content are:

- p: Used for identifying a paragraph.
- steps: Used for identifying a series of numbered steps in a procedure.
- ol: Used for identifying an ordered list.
- ul: Used for identifying an unordered list.

The Editing page contains several ways to insert content.

### Add new content after existing content

You can easily add new content such as a new paragraph after an existing paragraph or a new list item in an existing list.

When you place your cursor at the end of an existing piece of content such as a paragraph and press ENTER, only the elements that are valid at that cursor position are made available. If only one type of element is allowed in that location, it will be inserted at the location. If more than one type is allowed, a dialog box opens and displays the choices for that location.

**1. Place your cursor at the end of the piece of content.**

#### **2. Press ENTER.**

- **3. Do one of the following:**
	- If an element was automatically inserted after the cursor, then begin typing your content.
	- If a dialog box opens, click the element in the DITA element hierarchy in which you want to insert the content, click the element you want to use, and then type your content.

### Insert an ordered list

The **Ordered list** button inserts the elements needed to create a list of numbered items.

To insert an ordered list:

- **1. Put your cursor at the desired location.**
- **2. In the menu, click Insert.**
- **3.** Click the Ordered List button  $\frac{1}{3}$ .

### Insert an unordered list

The **Unordered list** button inserts the elements needed to create a list of bulleted items.

To insert an unordered list:

- **1. Put your cursor at the desired location.**
- **2. In the menu, click Insert.**
- **3. Click the Unordered List button .**

### Indent or remove the indent of a list item

The **Insert Indent** and **Remove Indent** buttons change the level of the list item in relation to the other list items.

To change the indent level:

- **1. Click the list item that you want to change.**
- **2. In the menu, click Insert.**
- **3. Do one of the following:**
	- Click the **Insert Indent** button  $\overline{=}$  if you want to indent the list item.
	- Click the **Remove Indent** button  $\equiv$  if you want to remove the indent the list item.

### Insert a table

The Editing page contains several tools to simplify creating tables.

To insert a table:

**1. Place your cursor at the desired location.**

**Note:** You must place your cursor within an element that allows tables.

- **2. In the menu, click Insert.**
- **3.** Click the Table button  $\mathbf{H}$ .
- **4. In the Insert table dialog box, specify the following parameters for the table:**
	- a) **In the Caption box, type a title or descriptive text for the table.**
	- b) **In the Rows box, select the number of rows you want.**
	- c) **In the Columns box, select the number of columns you want.**
	- d) **If you want to include a column heading row, click the Head row checkbox.**
	- e) **Click Add.**
- **5. To add content in the table, click in a cell and type.**
- **6. To modify the table, click Table in the menu and click the desired button on the toolbar:**
	- **FIFE**: to insert a row before the selected location.
	- $\overline{\phantom{a}}$  : to insert a row after the selected location.
	- $\bullet$  : to delete a row.
	- $\overline{\bullet}$  : to move a row upwards.
	- $\blacktriangleright$  : to move a row downwards.
	- $\mathbf{I}$  : to insert a column before the selected location.
	- $\mathbf{F}$  : to insert a column after the selected location.
	- : to delete a column.
	- $\left\langle \blacksquare \right\rangle$  : to move a column to the left.
	- $\blacksquare$  : to move a column to the right.
		- $\Box$  : to merge the selected cell with the cell to the right.
	- $\mathbf{F}$  : to merge the selected cell with the cell below.
- $\mathbf{C}$  : to split a column.
- $\overline{\mathbf{B}}$  : to split a row.
- $\mathbf{E}$   $\cdot$  : to left-align the contents:
	- Click **entry** to left-align the cell.
	- Click **table** to left-align the entire table.
- $\Xi$   $\cdot$ : to center the contents:
	- Click **entry** to center the cell.
	- Click **table** to center the entire table.
- $\equiv$   $\cdot$ : to right-align the contents:
	- Click **entry** to right-align the cell.
	- Click **table** to right-align the entire table.

### <span id="page-31-0"></span>Add inline elements

Inline elements are applied to words or phrases within paragraphs, titles, steps, and so on.

Examples of inline elements include:

- codeph: Used for identifying snippets of code.
- uicontrol: Used for identifying user interface items such as the button names and checkbox labels.
- filepath: Used for identifying a path to a folder or file.
- term: Used for identifying specific terminology.

To add an inline element:

- **1. Place your cursor at the desired location.**
- **2. In the menu, click General.**
- **3. Click Inline (<b>B**<sup>*C*</sup><sub>*S*</sub> Inline ·) in the toolbar.
- **4. Click the checkbox next to the element you want to use. For example:**

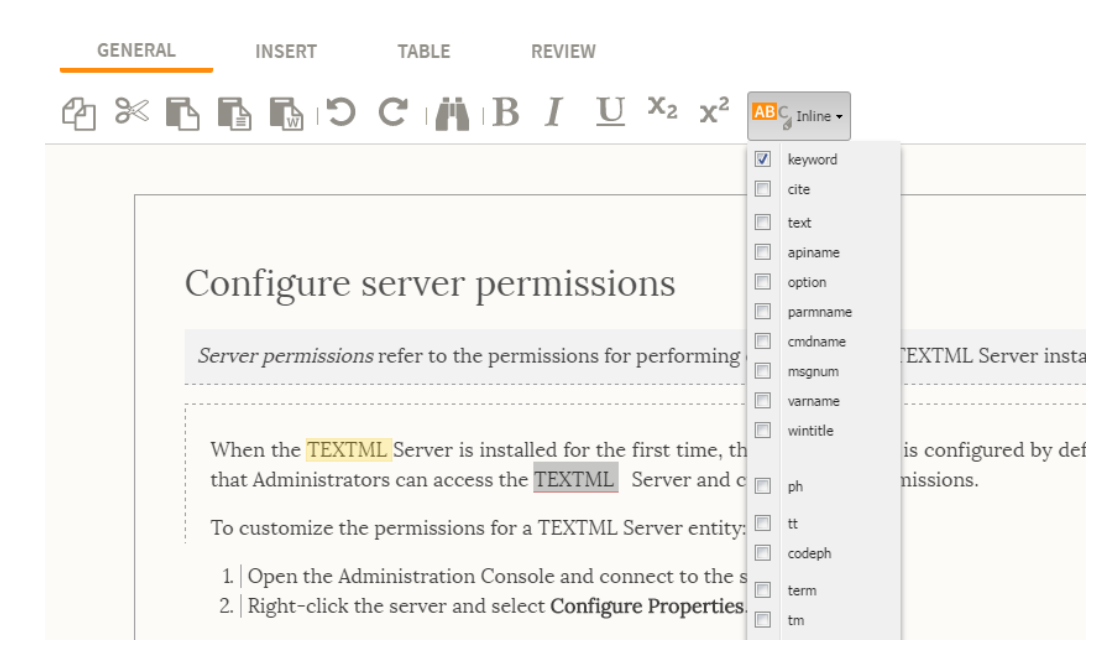

#### **5. Type the content you want.**

**Tip:** You can see if you are inside the right element by looking at the DITA element hierarchy at the bottom of the editor. It shows how the elements are nested in relation to each other at the cursor's position (similar to breadcrumbs in a web site).

### <span id="page-32-0"></span>Keyword and key references

To resolve the keys in a topic, the editor must know which key definition to use.

The editing context of a topic is resolved using the context map.You can resolve keys in a topic by setting the context map for a topic.

<span id="page-32-1"></span>**Note:** The context map is set by the person who assigns the topics.

**Important:** DO NOT modify the key references.

### Insert an image

You can take an image from your local machine or from the Content Store and insert it into a topic.

To insert an image:

#### **1. Place your cursor at the desired location.**

**Note:** You must place your cursor within an element that allows images.

**2. In the menu, click Insert.**

#### **3. In the toolbar, click the Image button. Click one of the following choices:**

**Note:** The choices offered depend on what elements are valid at the point where you placed your cursor.

- Select **Image** to insert an image, which can be rendered inline (such as for a button or icon) or on a separate line.
- Select **fig** to insert a figure to which you can add a title and a description.

For example:

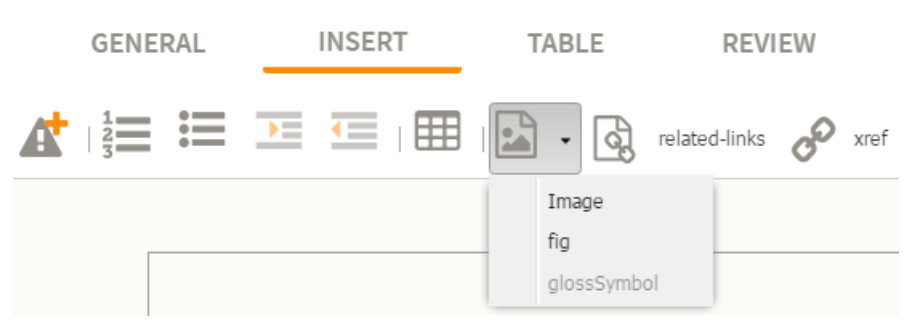

#### **4. Choose the image by using one of the following options:**

#### **Option Description**

Search for the desired image by either browsing through the image the Content Store library pages or by searching for the image in the search section at the top of the page. **Image stored in**

- **1. Optional**: In the **Insert image** box, type the title of the image you need. The search is not case-sensitive, but will only search for exact words. If you are not sure of the exact wording of the title, use the star (\*) wildcard; for example, typing *open\** will produce results such as *opened*, *opening*, *OpenDocuments*.
- **2. Optional**: In the **Type** list, click the image type.
- **3.** Click **Search**.

**4.** Click the image and click the arrow

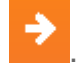

**Image stored on** Add a new image into the Content Store and insert it into the topic:

- **the local disk 1.** Drag an image into the **Drag a new image here** space or click **Browse** to choose an image from your local disk.
	- **2.** In the **Image title** box, type a title.Write a title which will help you find the image when you perform a search.
	- **3.** In the **Type** list, click the image type for the image.

#### **Option Description**

- **4. Optional**: In the **Description** box, type a description.
- **5.** Click **Insert**.

For example, the following image shows the image library page and the search section:

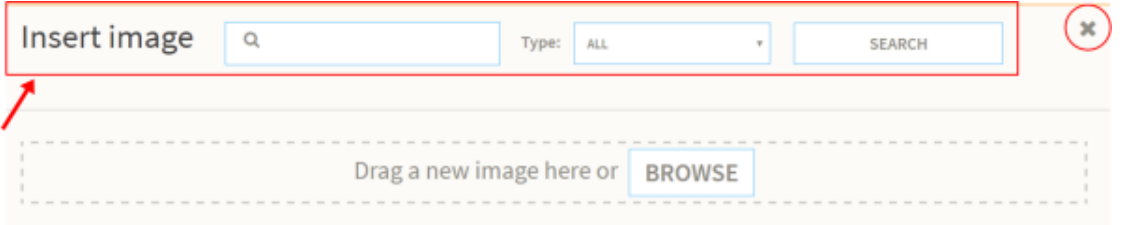

- **5. (Optional) If you inserted the image as a figure, you can add a title to the figure:**
	- a) **Click the figure [+] button on the figure.**
	- b) **Click Add Title and type the title.**
- <span id="page-34-0"></span>**6. (Optional) If you inserted the image as a figure, you can add a description to the figure:**
	- a) **Click the figure [+] button on the figure.**
	- b) **Click Add Description and type the title.**

### Replace an existing image

You can replace an existing image in a topic.

To replace an existing image in a topic:

- **1. Check out a topic and open it in the Editing page.**
- **2. Place your cursor on the image you want to replace.**
- **3. Double-click the image.**

This takes you to the **Insert image** panel, where the images from the Content Store are available.

- **4. Do one of the following:**
	- a) **Search for the desired image by either browsing through the image library pages or by searching for the image in the search section available at the top of the page.**
	- b) **Add the image to the image library from your local system.**

**Note:** Click  $\mathbf{\times}$  to cancel inserting the image.

**5. Select the image to insert and click the orange arrow.**

The existing image is replaced by the new image.

### <span id="page-35-0"></span>Copyedit a topic

The Editing page contains tools to add comments, track changes, and check spelling.

### <span id="page-35-1"></span>Add comments to a topic

The toolbar in the **Review** menu contains tools for adding comments to a topic assigned to you for review and to view existing comments.

To add a comment:

- **1. In the menu, click Review.**
- **2. Select the text to which the comment applies.**
- **3. Click the Comment button .**

The selected text is highlighted in yellow.

<span id="page-35-2"></span>**4. In the Comments panel, type your comment in the box.**

### Browse the comments

You can easily skip from one comment to another.

To browse through the comments:

#### **Click one of the following:**

- Click the **Next** button **D** to skip to the following comment in the topic.
- <span id="page-35-3"></span>• Click the **Previous** button **O** to return to the previous comment in the topic.

### Remove a comment

You can delete existing comments from the **Comments** panel.

To delete a comment:

- **1. Open the Comments panel.**
- **2. In the editor, right-click the highlighted text associated to the comment that you want to delete.**

#### **3. Click remove comment.**

### <span id="page-36-0"></span>Enable track changes

You can track changes made to the topic.

To enable track changes:

- **1. In the menu, click Review.**
- **2. Click the Track Changes button .**
- **3. Make relevant changes to the text.**

The changes made to the text are highlighted in green and the removed text in red. The changes are also displayed in the **Changes** panel.

**4. To commit your changes to the server, check in the topic.**

<span id="page-36-1"></span>Your changes are saved to the server and are available for other users.

### Accepting or rejecting track changes suggestions

You can review the changes made to a topic and choose which ones to accept or reject.

To review track changes feedback:

- **1. In the menu, click Review.**
- **2. Navigate through the changes:**
	- To move to the next modification in the content, click the **Next change** button .
	- To move to the previous modification in the content, click the **Previous change** button  $\overline{\mathscr{P}}$ .
- **3. Make a decision about the proposed change:**
	- To accept a change, click the **Accept selected changes** button .
	- To reject a change, click the **Reject selected changes** button **x**.

### <span id="page-37-0"></span>Editing DITA XML (for advanced users)

For users that are familiar with DITA XML and your corporate information architecture, DITA CMS Web contains some features that allow you to make some more advanced changes to the content.

### <span id="page-37-1"></span>Getting started with DITA

The Darwin Information Typing Architecture (DITA) is an XML-based open standard for authoring, producing, and delivering technical information.

Instead of having content written as a big blocks of text that cannot be easily manipulated or formatted by a publishing tool of some kind, DITA provides a collection of elements and attributes used to tag the text allowing technical writers to leverage the power of a markup language. DITA offers huge benefits in terms of content reuse, localization, and content maintenance.

While the elements and attributes used in the topic are not displayed as part of the text so you have an uncluttered view of the content, you will need to work with some of the elements as you make modifications to the content.

The following shows the tools on the Editing page:

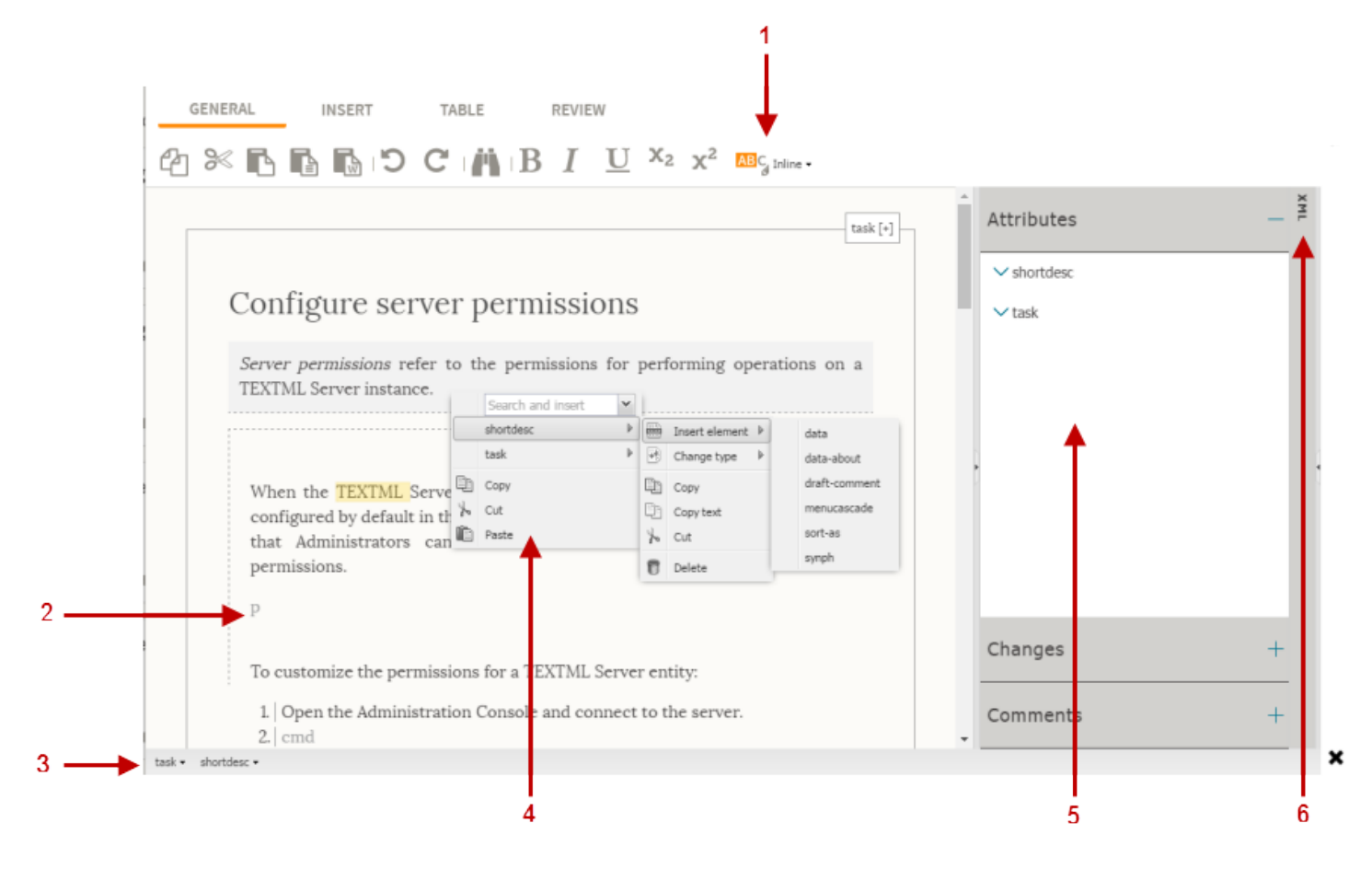

#### **Figure 4: Overview of the Editing page**

#### **Table 1: DITA**

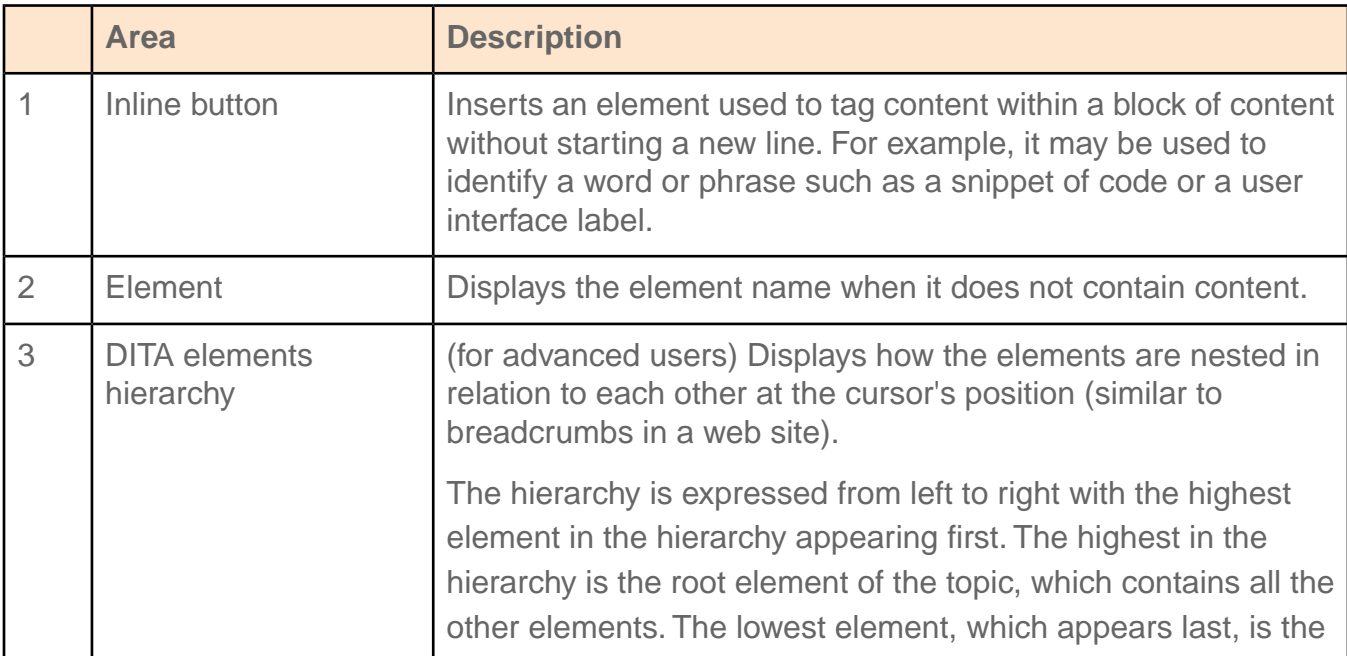

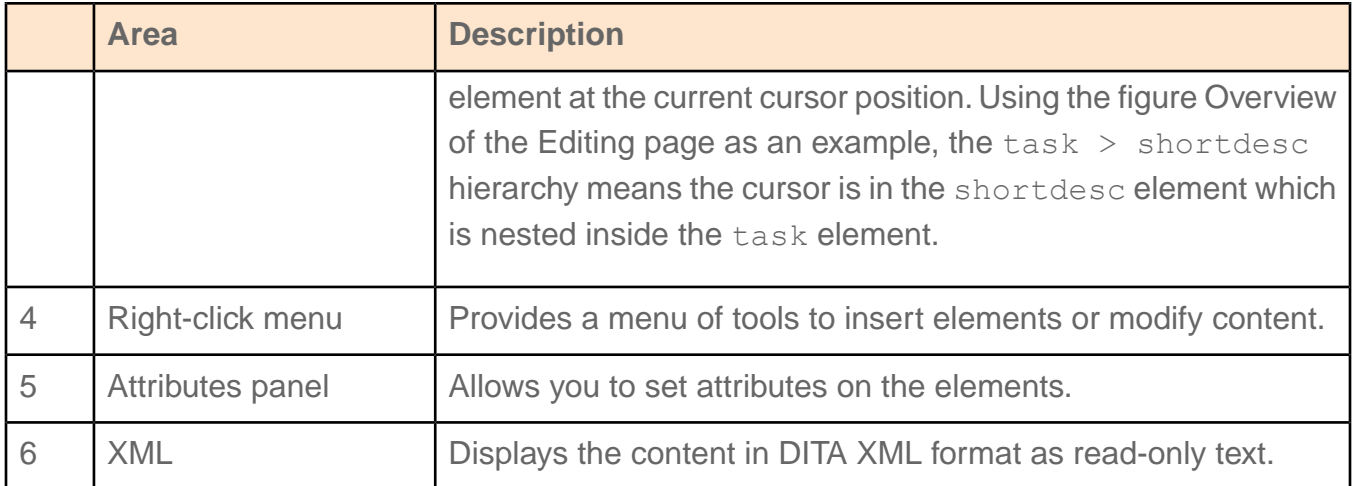

### <span id="page-39-0"></span>View the content in DITA XML

The XML panel reveals the content in DITA XML.

To see the content in DITA:

#### **1. Open the topic in the Editing page.**

#### **2. Click the XML panel on the sidebar.**

The DITA XML is displayed as read-only.

REVIEW GENERAL INSERT TABLE

```
\bigoplus \hspace{1mm} \mathbb{X}_1 \otimes \mathbb{Z}_2 \otimes \mathbb{Z}_3
```
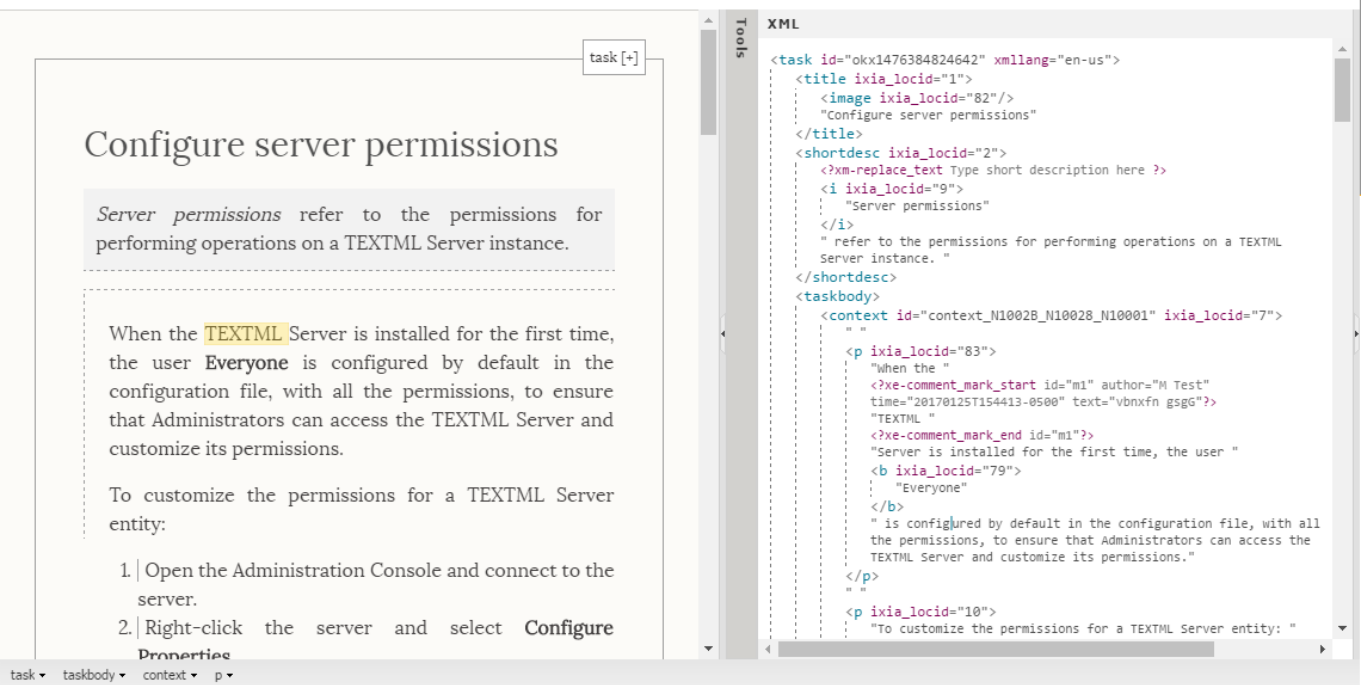

### <span id="page-40-0"></span>Insert an element

If you are familiar with markup languages or DITA XML in particular, you can access the list of available elements and select the one(s) you need.

For more information on the DITA XML language, see the Oasis DITA Language Specification on the web.

To insert an element:

**1. Place your cursor where you want insert the element.**

#### **2. Do one of the following:**

- Right-click at the cursor position and hover over the parent element in which you want to insert an element.
- Click in the DITA element hierarchy in the parent element in which you want to insert an element.

#### **3. Hover over Insert Element and click the element you want to insert.**

For example:

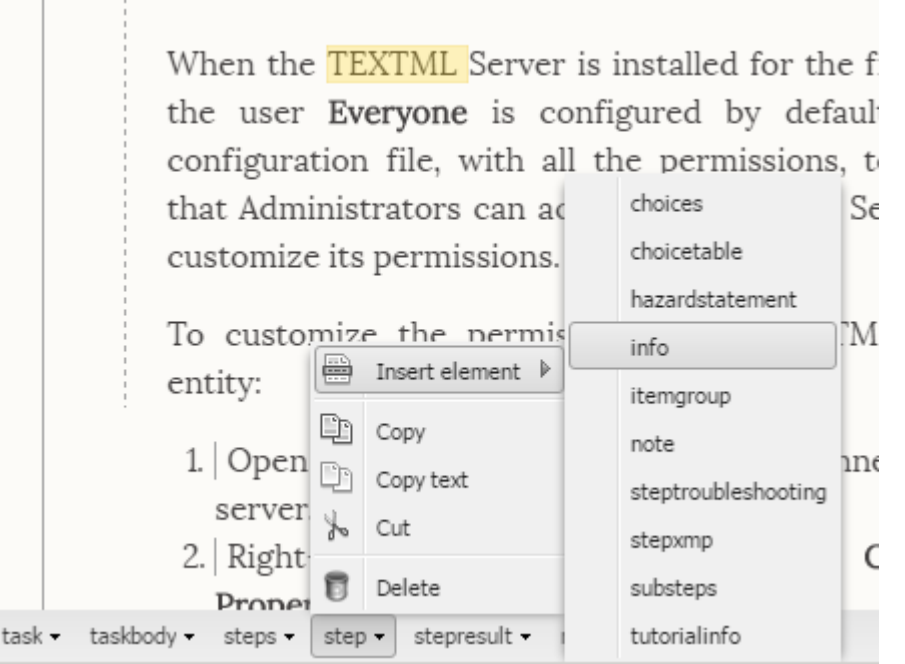

### <span id="page-41-0"></span>Set attributes on elements

Attributes are properties of elements such as platform, product, and audience that determine how the element is processed.

To set attributes on an element:

- **1. Select the element.**
- **2. Click the Attributes panel.**

If the **Attributes** panel is not open, click the arrow on the **Tools** sidebar to reveal the panels.

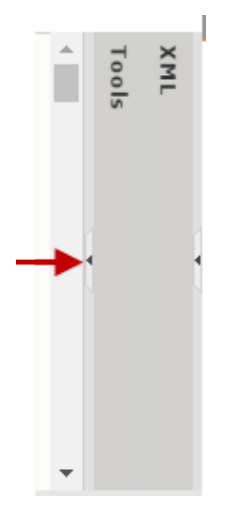

**3. In the Attributes panel, click the element to which you are adding an attribute.**

A list of attributes are displayed. For example:

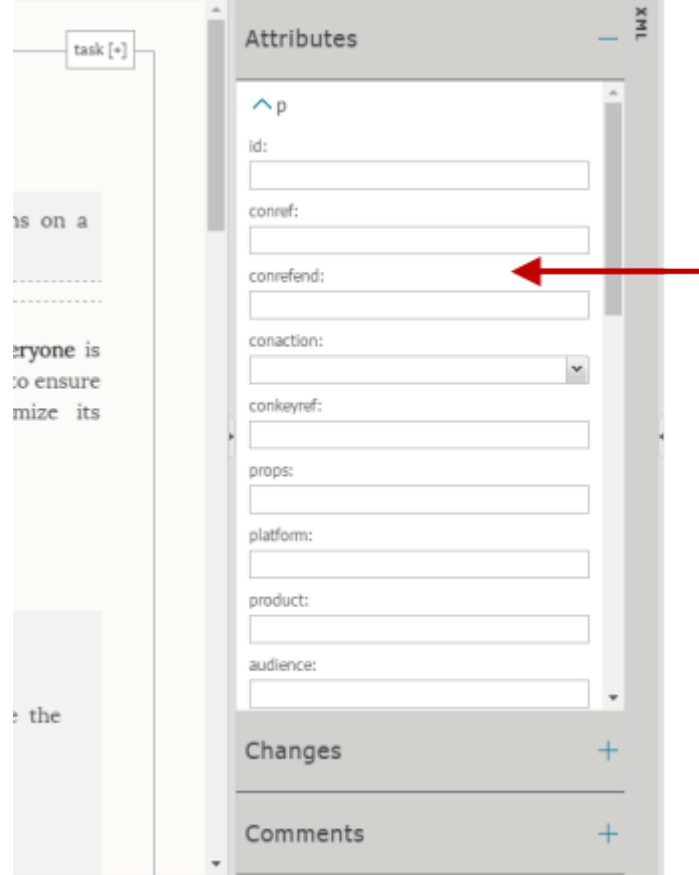

#### **4. In the box under the attribute you want to set, type or select the value for the attribute.**

**Restriction:** DO NOT change the topic IDs (the id attribute on the root elements such as task, concept, reference).

The attributes are applied to the element.

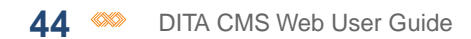

# <span id="page-44-0"></span>**Performing a collaborative review**

#### **Topics:**

- **[Overview of the](#page-45-0) [Collaborative Review page](#page-45-0)**
- **[Workflow of a collaborative](#page-46-0) [review assignment](#page-46-0)**
- **[Add an annotation](#page-46-1)**

The Collaborative Review page allows you to add annotations to content assigned for your review as well as view the annotations other assigned reviewers are adding.

### <span id="page-45-0"></span>Overview of the Collaborative Review page

The Collaborative Review page allows multiple reviewers to simultaneously annotate content.

The Collaborative Review page is available from the Assignments page by opening a Collaborative Review assignment. In this page, you can add annotations to selected text and view the annotations other assigned reviewers have made.

The following describes the different areas of the Collaborative Review page:

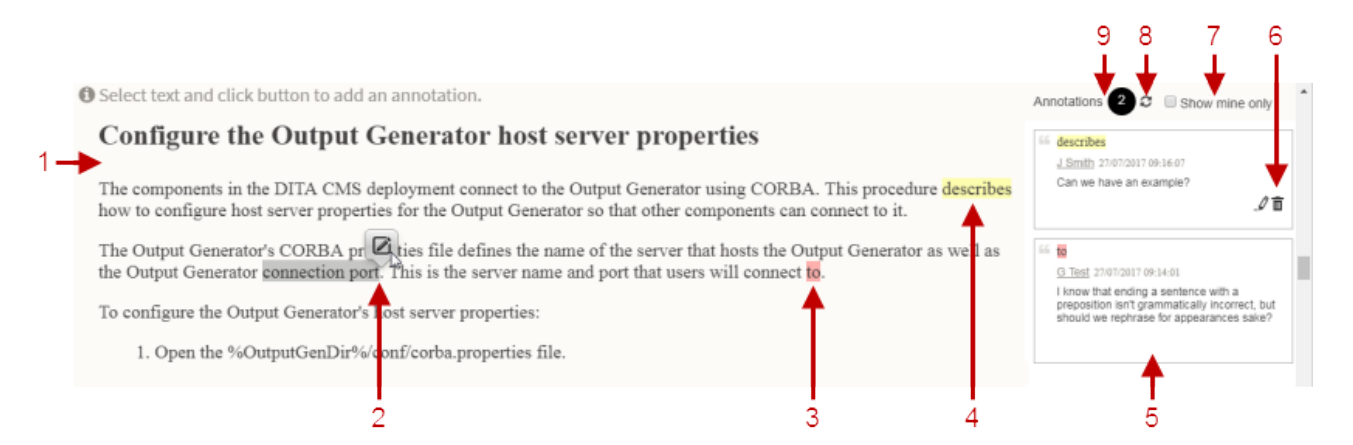

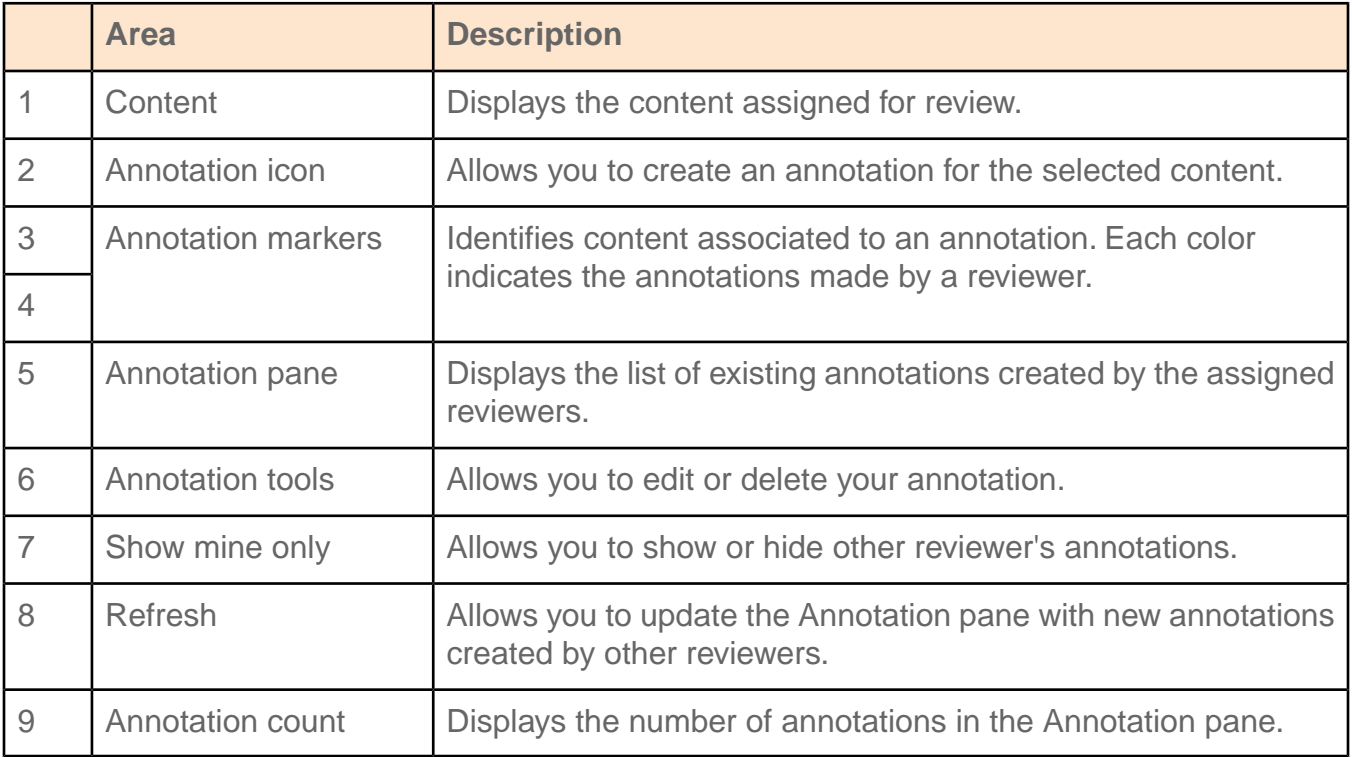

### <span id="page-46-0"></span>Workflow of a collaborative review assignment

The workflow of a collaborative review assignment is a cycle that allows a writer to send a map to several people so they can review the content and provide feedback by adding annotations to the content on the Collaborative Review page.

In the Collaborative Review page, you can see your annotations as well as the ones created by the other assigned reviewers.

Consider an example where a map is assigned to you for review. The assignment is listed on the Assignments page. To start performing the review, you must open the assignment in the Collaborative Review page.

In the Collaborative Review page, you add annotations to the content on which you want to provide feedback.You can refresh the page to view the annotations provided by the other reviewers assigned to the map. When you are finished reviewing the content of the map, you click the **Mark as Finished** button. Afterward, the writer uses the annotations to make changes in the source content based on the feedback received from the reviewers.

### <span id="page-46-1"></span>Add an annotation

In a collaborative review, you provide feedback to the writer by adding annotations to the assigned content.

To add an annotation:

- **1. Select the text on which you want to add an annotation.**
- **2.** Click the annotation icon  $\heartsuit$ .
- **3. Type the feedback you want to provide.**
- **4. Click Save.**

The annotation is added to the Annotation pane.

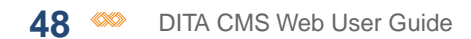